# **录像机提示"无网络视频"故障排查**

请进入录像机主菜单—通道管理—IP 通道界面, 鼠标左击三角形感叹号获取报 错信息。

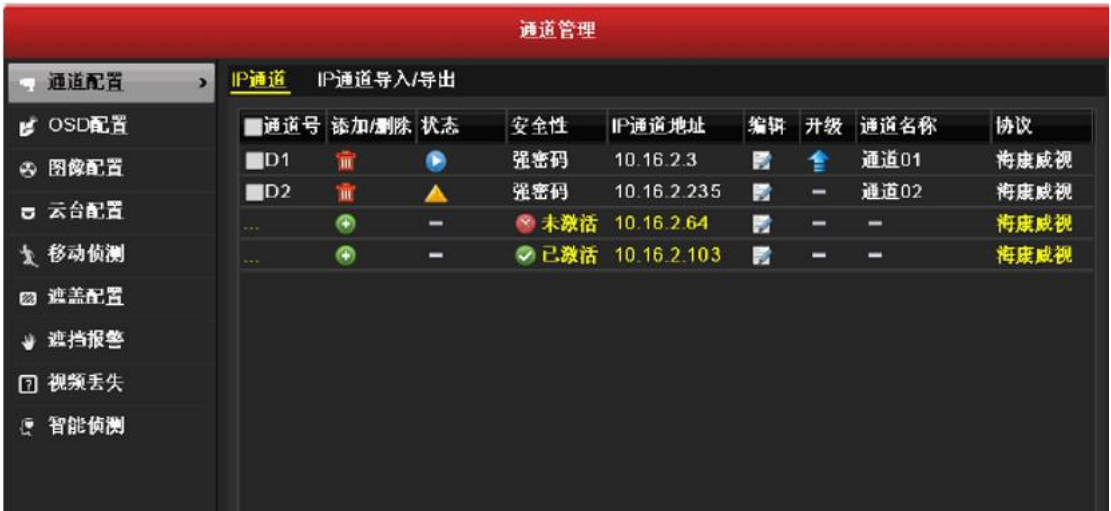

**一、网络不可达**

**若出现的报错为"网络不可达",可以按照下面的原因进行排查:**

**原因一:录像机和摄像机的 IP 地址不在一个网段。**

固定录像机的 IP 地址(如下图所示),并修改录像机和摄像机的 IP 为同一网段 的不同 IP(例如 192.168.1.100 和 192.168.1.101), 重新自定义添加摄像机。

# **原因二:录像机与摄像机之间传输不通。**

检查网线及交换机等组网设备,确保网络畅通,更换网线\网口,摄像机用网线 直连录像机测试;检查摄像机是否正常工作。

**原因三:**录像机为 POE 录像机,POE 摄像机接到 POE 网口,需要在通道管理 中把带黄色感叹号的通道点击编辑-手动改为即插即用。

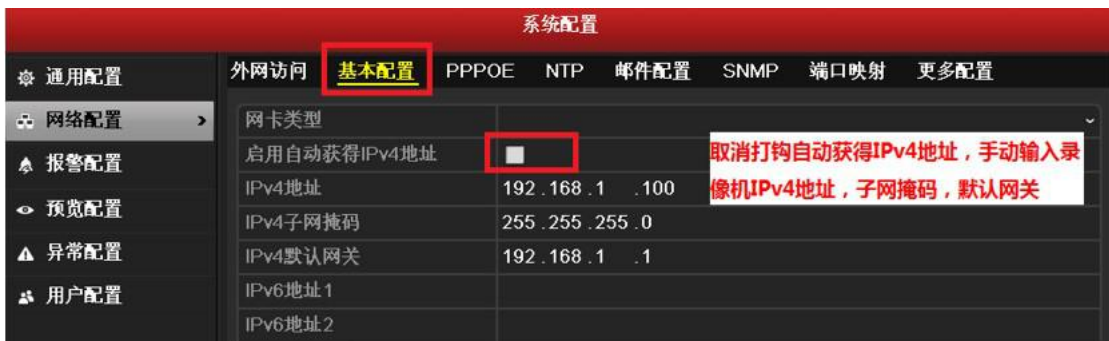

# **二、用户被锁定\用户名或密码错误\未知错误**

**若出现的报错为"用户被锁定\用户名或密码错误\未知错误",根据摄像机类型 来排查:**

# **海康摄像机**

①删除错误的通道,将摄像机断电重启 3-5 分钟。

②在 IP 通道界面点击【自定义添加】,手动输入摄像机的 IP 地址、用户名、密 码后,点击【添加】。

(如仍有异常,请确认摄像机密码是否有误,如果忘记,则需重置摄像机密码。)

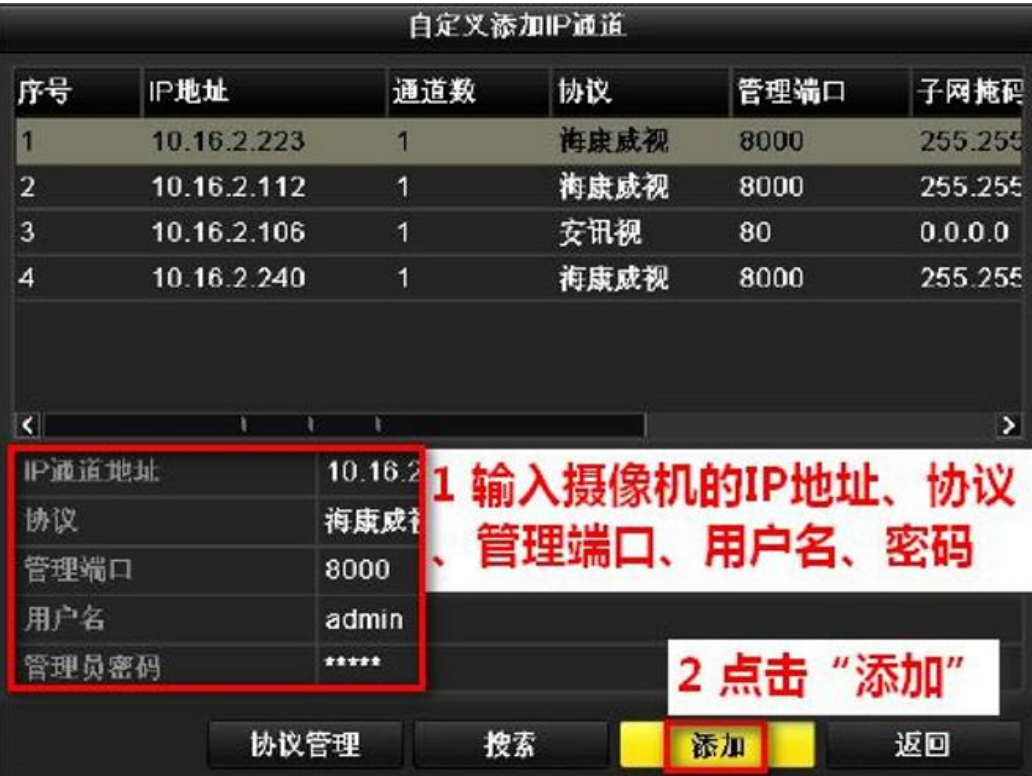

【注意】如果设备是型号以/P 或/N 结尾的录像机, 通道无法删除, 通道被锁定 可按照以下方法处理:

①即插即用模式,摄像机的用户名和密码必须要跟录像机的一致,如不一致,需 要修改成一致的密码后再接入。

②如果密码一致,重新接入后仍然异常的话,建议电脑 IE 访问摄像机后,将摄 像机完全恢复出厂再重新接入。

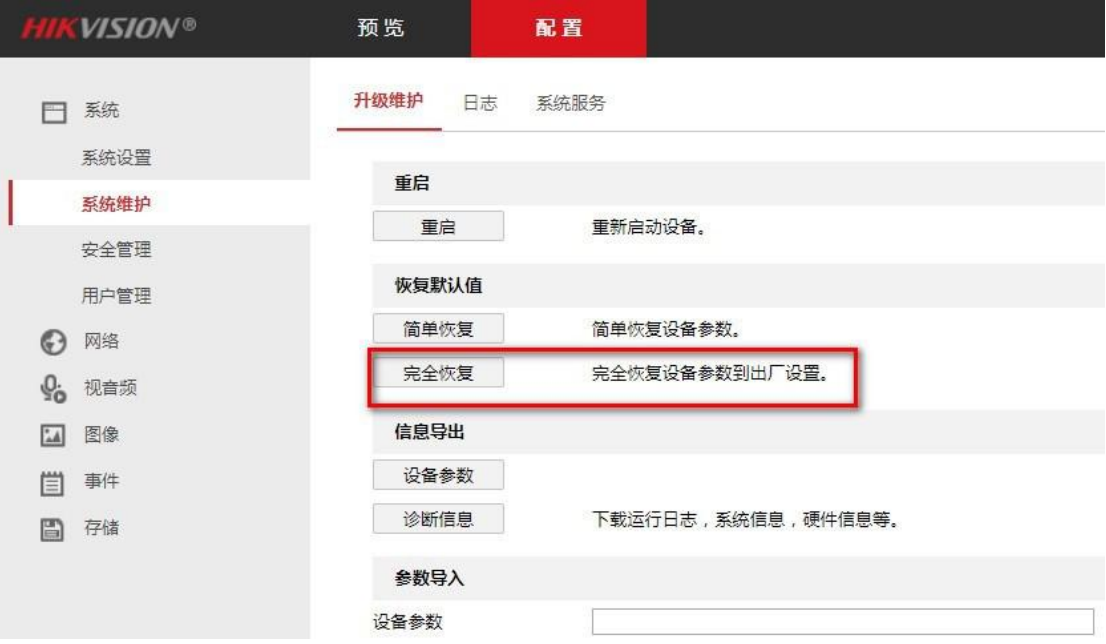

#### **第三方厂家摄像机**

①勾选提示错误的通道,点击【删除】;

②咨询第三方厂家确认摄像机是否支持 Onvif 协议,Onvif 管理端口号和摄像机 的用户名、密码(不能为空)。确认端口、用户名、密码(如摄像机无密码,请 将摄像机的密码设置成 12345);

③在 IP 通道界面点击【自定义添加】输入摄像机的参数进行添加。如下图所示:

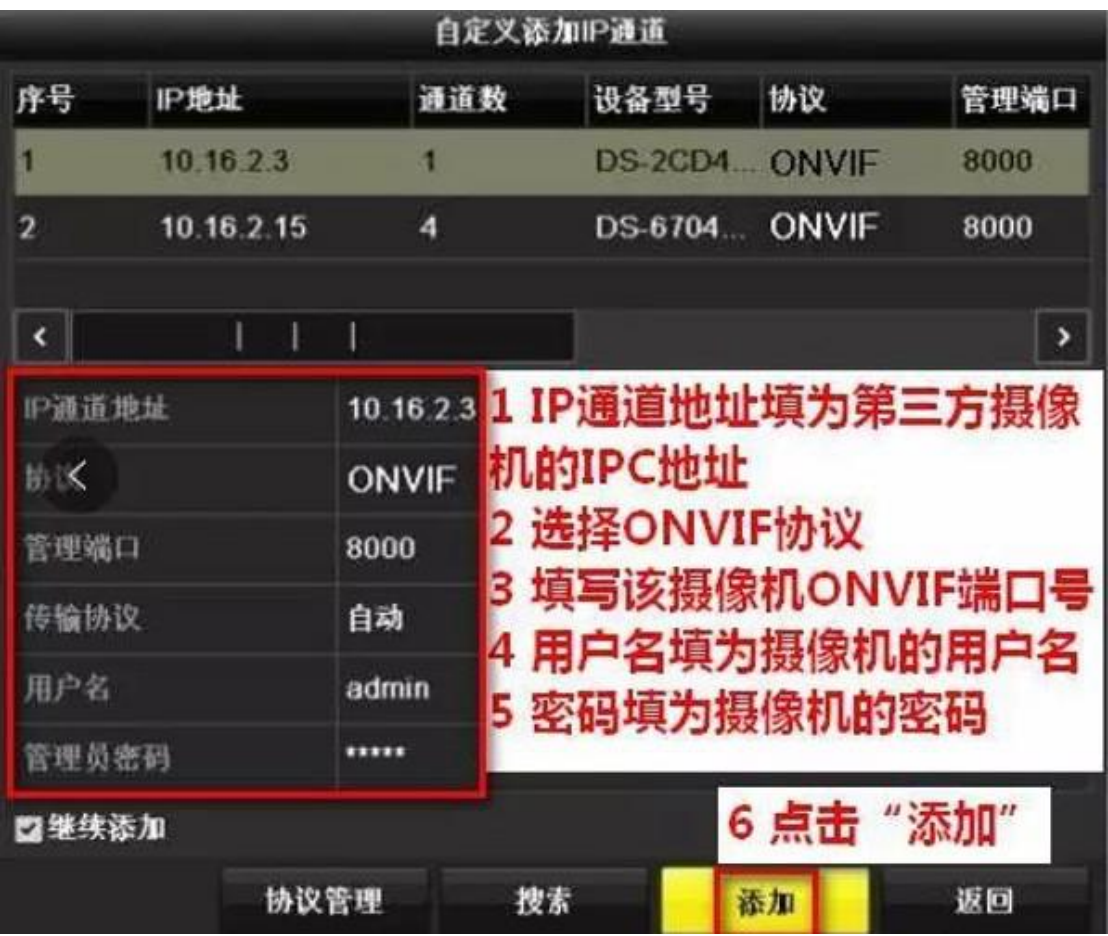